缴费操作流程:登录中国银行手机 APP—点击"生活"—在界面 最左上角选择定位为"天津市"—点击"生活缴费"—点击"学费"—点 击"缴费通学费"—点击"天津财经大学珠江学院"输入考生身份证 号,点击勾选"考试考务费"选择缴费账户,"下一步"即可完成缴 费。

第一步: 登录中国银行手机 APP, 点击"生活"

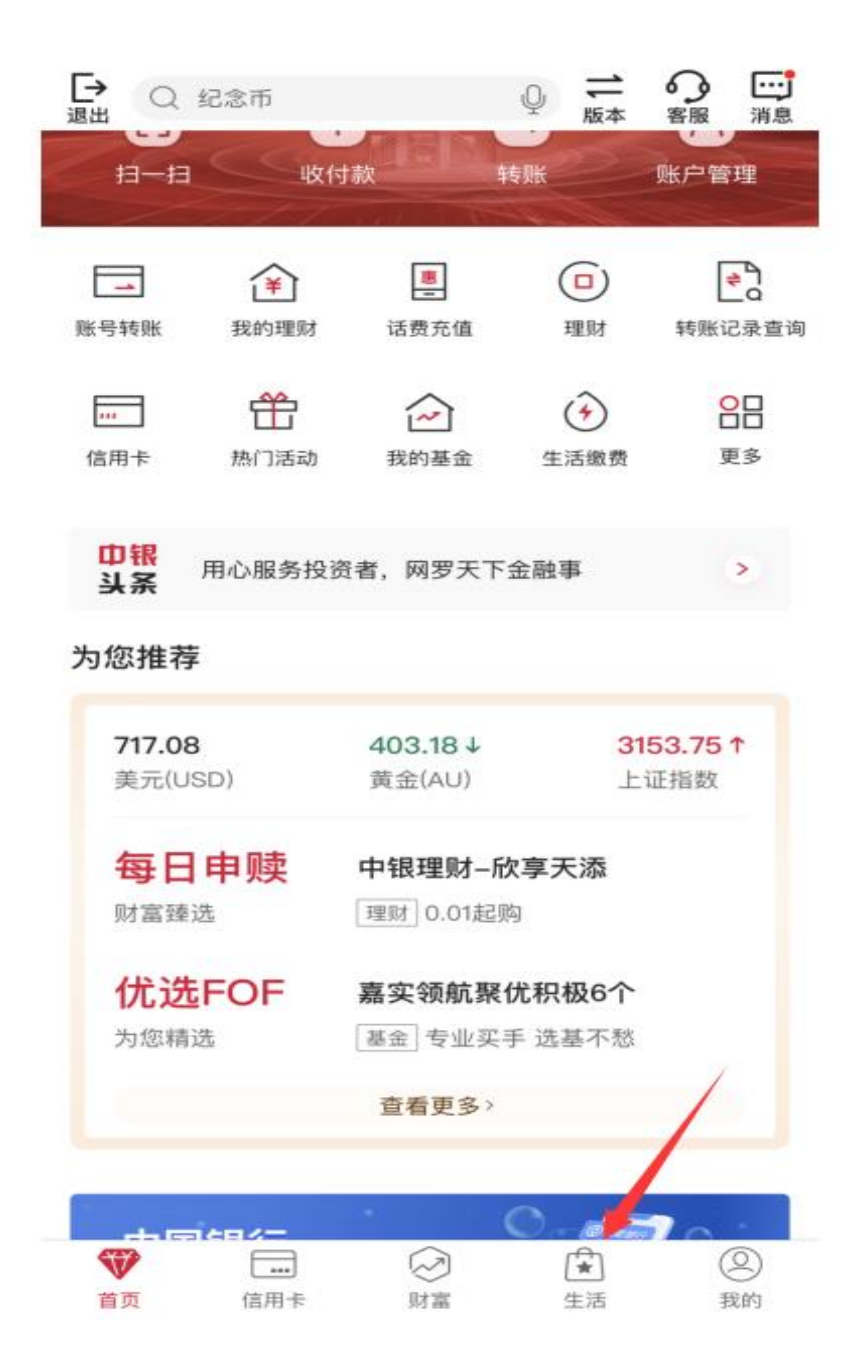

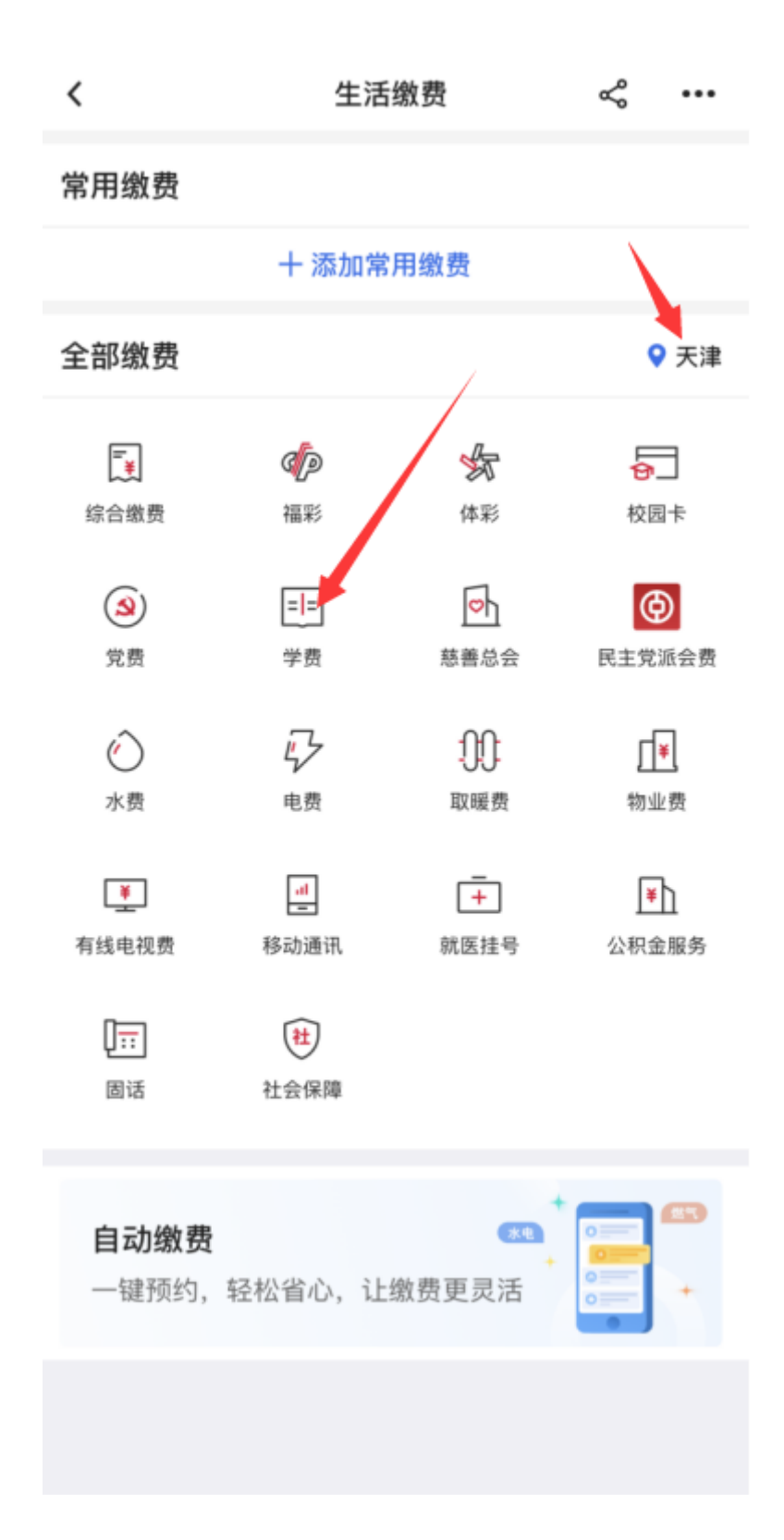

 $\,<$ 生活缴费  $\prec$  ... 常用缴费 十 添加常用缴费 全部缴费 ●天津  $\Box$ CD <del>≸</del> 综合缴费 福彩 体彩 校园卡  $\circled{s}$  $=$ 卧  $\bigcirc$ 民主党派会费 党费 学费 慈善总会 马  $\circlearrowright$ IJ  $\sqrt{ }$ 取暖费 水费 电费 物业费  $\boxed{\bullet}$  $\frac{1}{2}$  $\overline{+}$  $\mathbb{F}$ 有线电视费 移动通讯 就医挂号 公积金服务  $\sqrt{\frac{1}{11}}$  $\bigoplus$ 固话 社会保障 自动缴费 (水电 一键预约, 轻松省心, 让缴费更灵活

第三步:点击"学费"选择"缴费通学费"

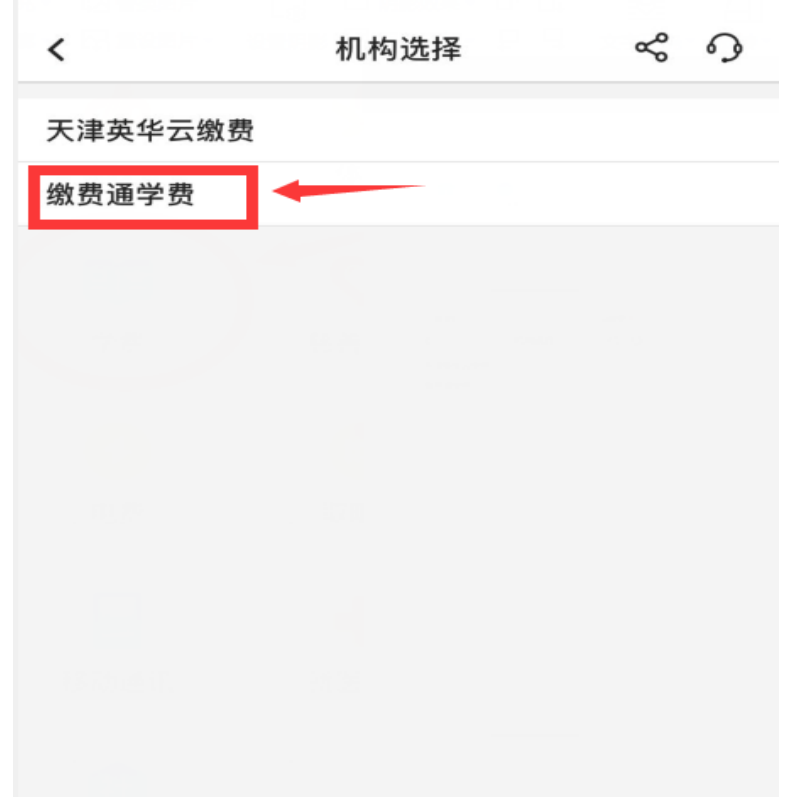

第四步: 选择"天津财经大学珠江学院"

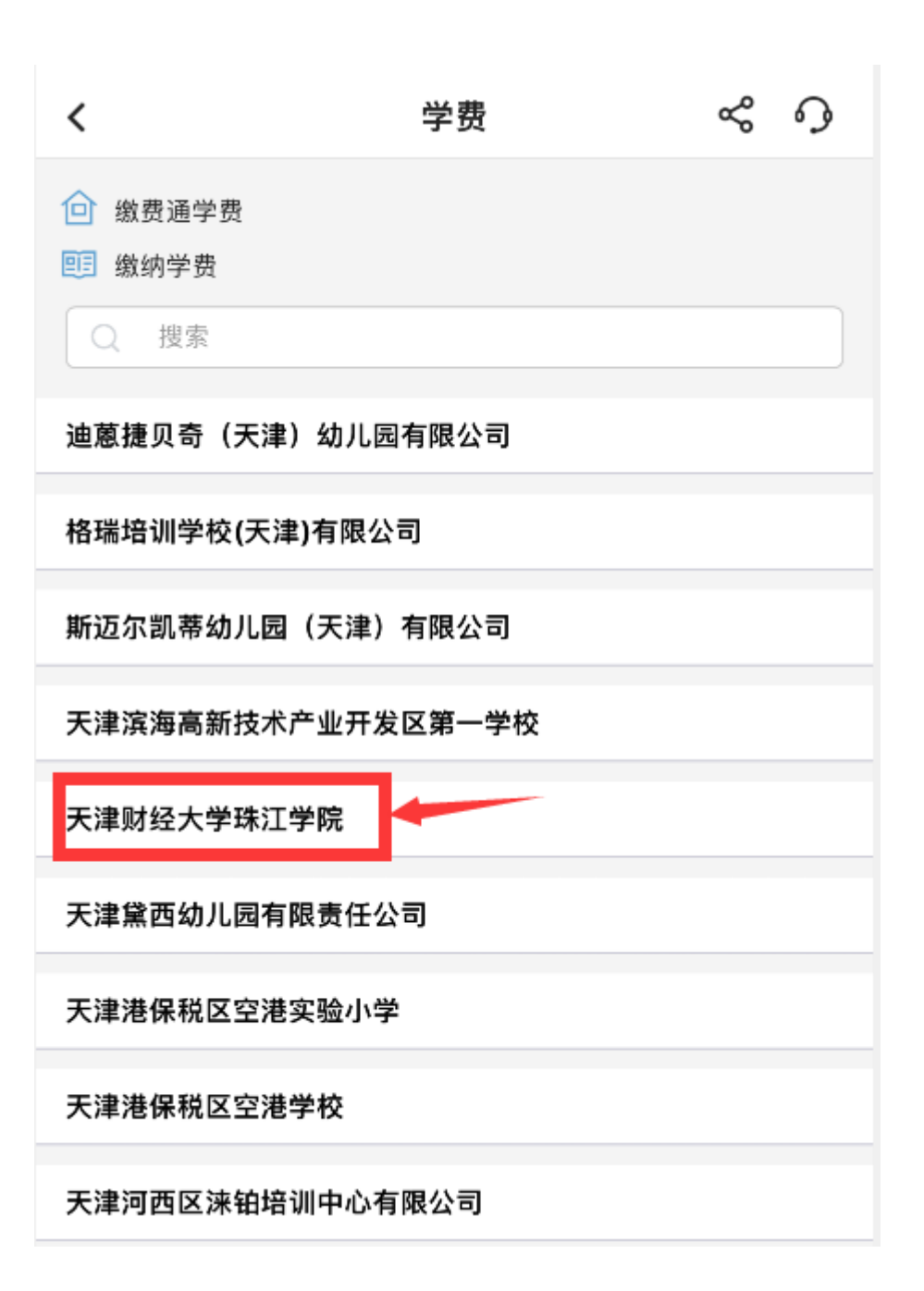

第五步: 输入考生身份证号, 点击"下一步"

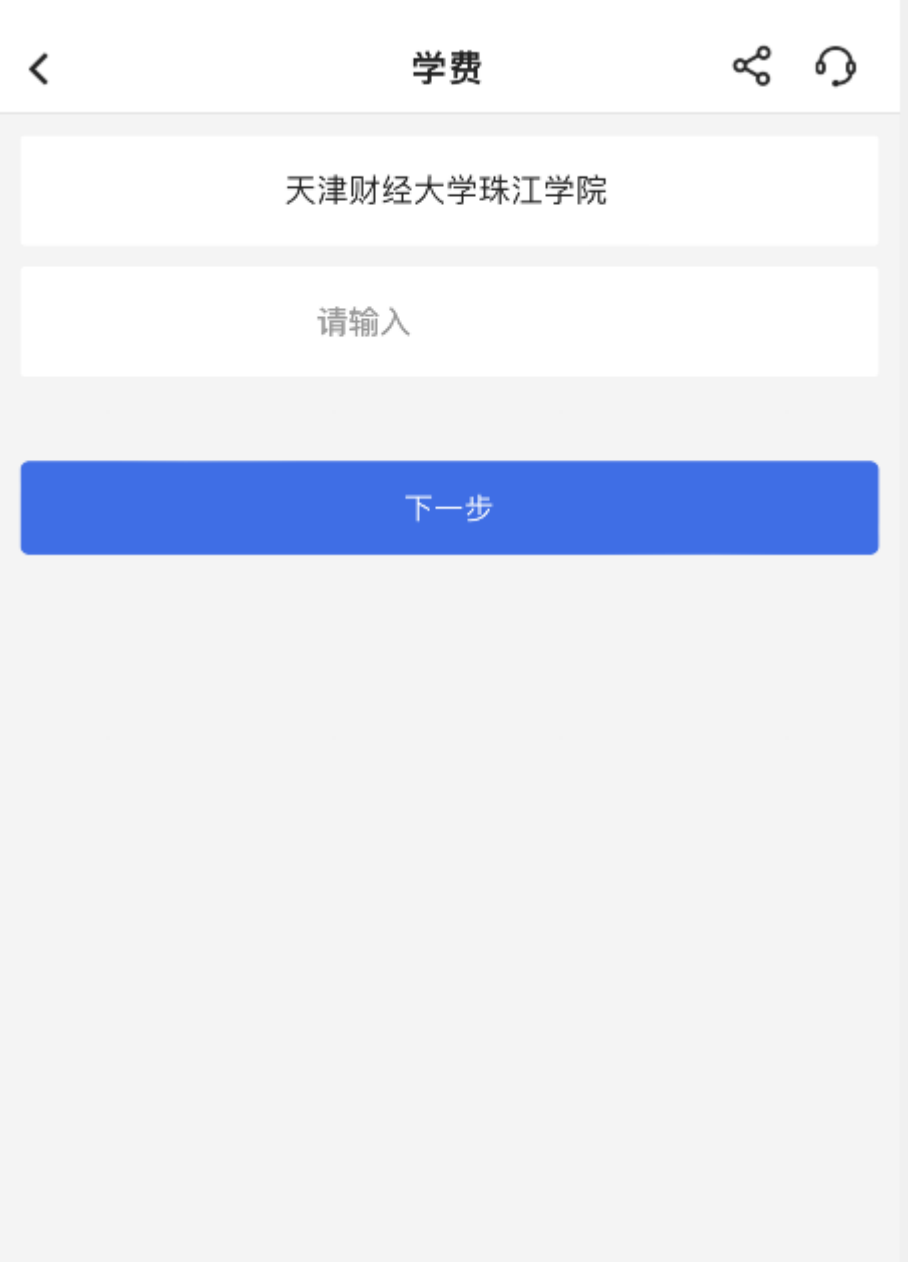